# **FirstNet – Clerical - Outpatient Appointment Adult/Paed**

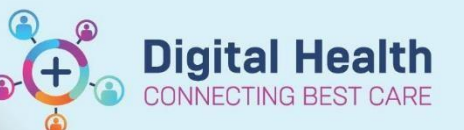

**Digital Health Quick Reference Guide** 

Schapptbook

# **This Quick Reference Guide will explain how to:**

Schedule an Outpatient Appointment for patients on whom an order has been placed in the Emergency Department.

- 1. Open **Schapptbook**
- 2. Open **Request List Inquiry**

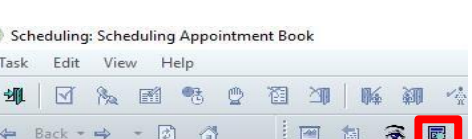

#### **Request List**

兽

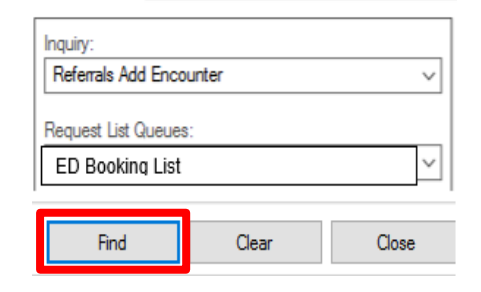

5. Click **Find**

4. In the Request List Queues drop-down, select

3. In the Inquiry drop-down, select *Referral Add Encounter*

6. Locate the patient on the list

*ED Bookings List*

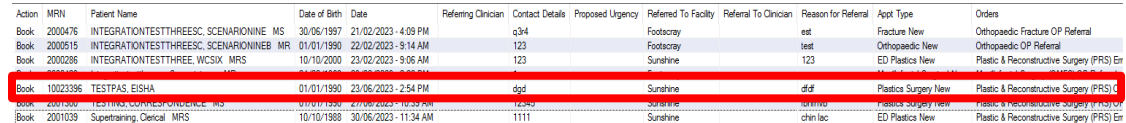

7. Right click on patient and select *Schedule*

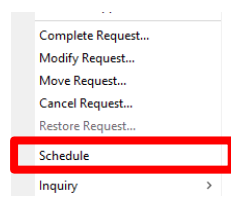

8. The **Appointment Attributes** window opens.

> The Reason for Visit, Mode of Contact and Interpreter populate from the referral order. Select **OK**.

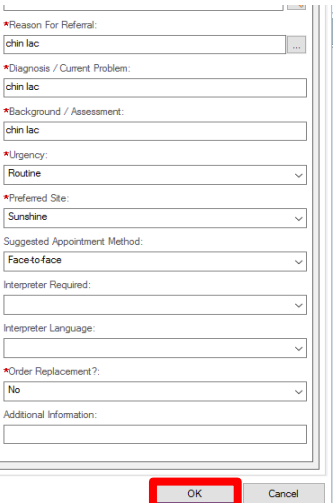

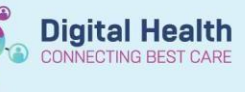

 $\ddot{ }$ 

X

 $\checkmark$ 

# of No Show

**B** of Ca

eraries Locks Eligibility Booking D

Wew Modify Set Enc

 $GP: A$ 

- 9. Click on *Primary Resource*
- 10. Drag and drop the appointment into the open slot for the correct date and time the appointment needs to be scheduled.

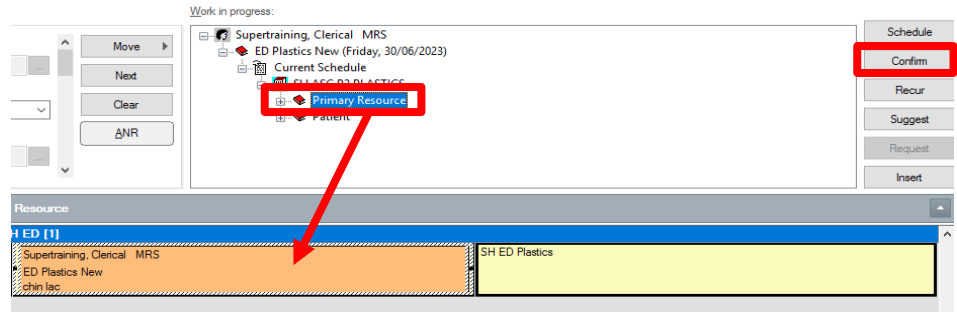

Name: Supertraining, Cl.

 $\begin{tabular}{|c|c|} \hline \multicolumn{3}{|c|}{\textbf{\textsf{L}}}} \hline \multicolumn{2}{|c|}{\textbf{\textsf{L}}}} \hline \multicolumn{2}{|c|}{\textbf{\textsf{L}}}} \hline \multicolumn{2}{|c|}{\textbf{\textsf{L}}}} \hline \multicolumn{2}{|c|}{\textbf{\textsf{L}}}} \hline \multicolumn{2}{|c|}{\textbf{\textsf{L}}}} \hline \multicolumn{2}{|c|}{\textbf{\textsf{L}}}} \hline \multicolumn{2}{|c|}{\textbf{\textsf{L}}}} \hline \multicolumn{2}{|c|}{\text$ 

DOB: 10/10/1988

Yes

erson Nam rerson ivame<br>Supertraining, Clerical MRS

 $F: 34$  vear

int Party Printing?

Summary General Offer Resource View Guide

Enc Type

Mobile Phone: 049

.<br>Ema

图 Confirm

3N: 2001039

- 11. Select *Confirm*.
- 12. Select *Yes* to Send to Third Party Printing field
- 13. Click **OK**

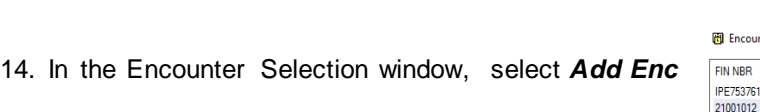

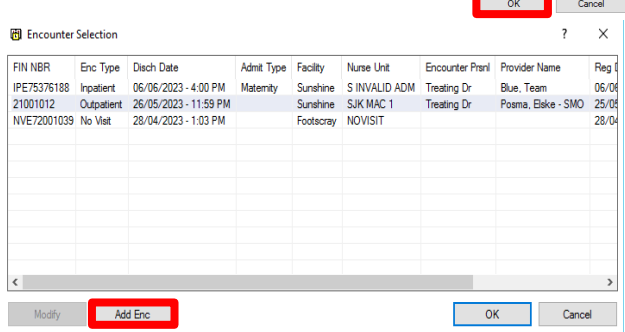

- 15. Select *Yes* to 'Is this a waiting list encounter?' Confirm Is this a Waiting List encounter? **Example Server** No 16. If the Available Conversations window
	- & Available Conversations Please select the conversation you would like to use: Referral Add/Modify <mark>zz Data Migration</mark>

appears, select **Referral Add/Modify**.

If it doesn't appear move to the next step.

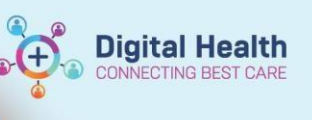

- 17. In the Select Episode window, click Add Episode
- 18. Select the correc t New Episode Type and Click *OK*

### *Note:*

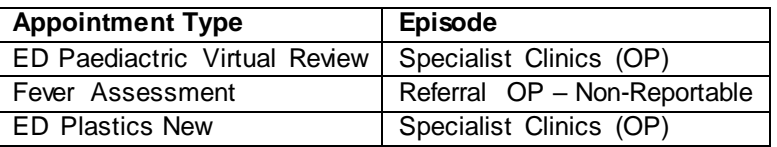

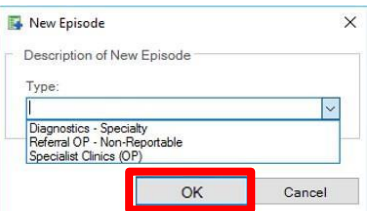

19. Select the episode that has just been created. Ensure the episode selected has the correct date and time, and your username as the creator. Click *OK.*

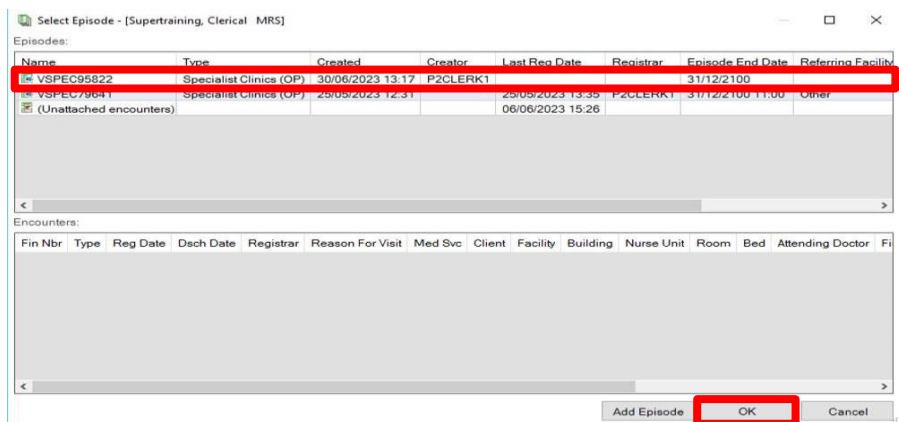

- 20. Click on *Referral and Encounter Info* tab.
- 21. Verify information auto-filled from referral order is correct.

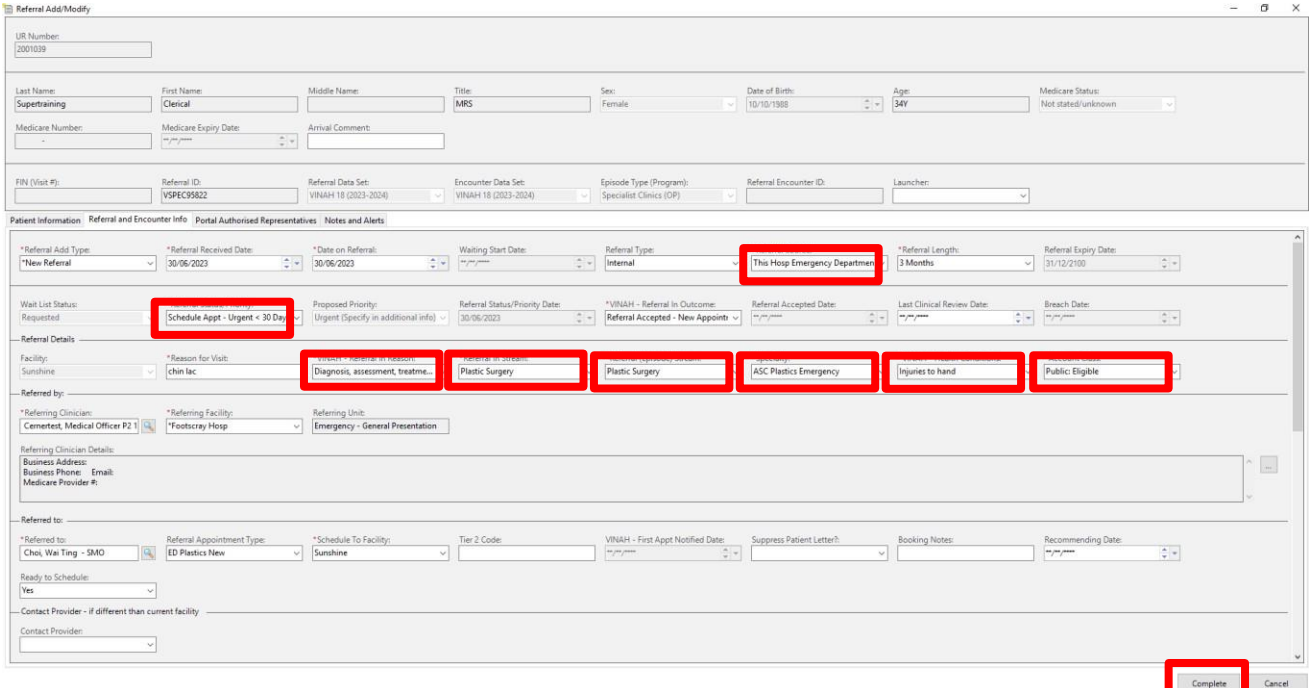

## 22. Complete all mandatory fields

23. Click *Complete*

i.

 $\overline{\phantom{0}}$ 

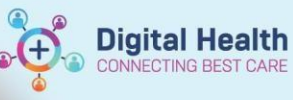

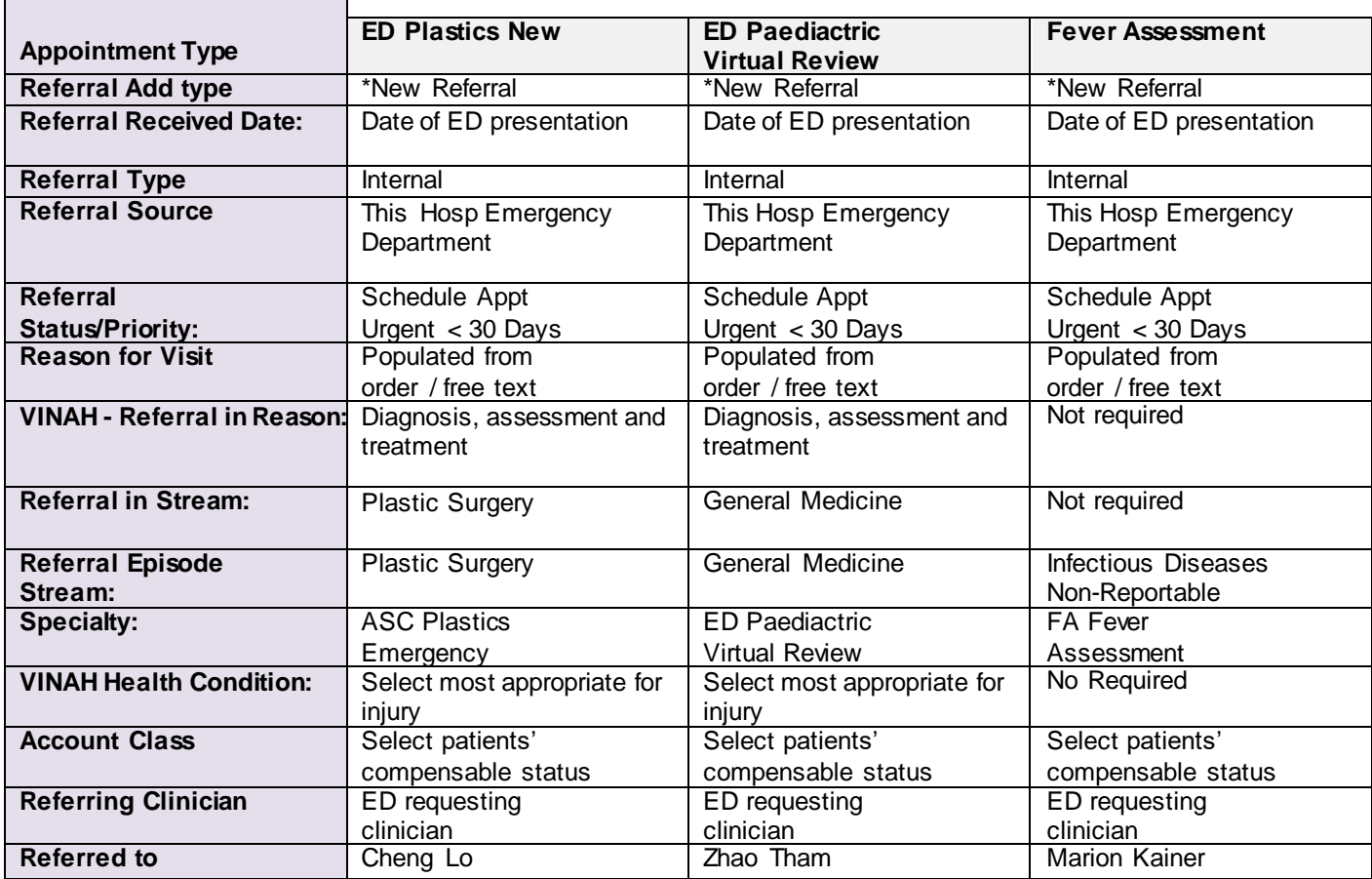

24. A pop-up will appear confirming you have added a FIN Number for this referral.

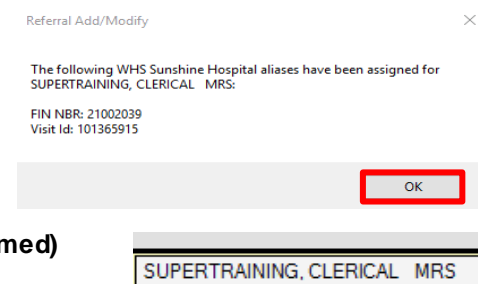

**ED Plastics New** chin lac

- 25. The patient's appointment will now appear white in a **Booked (Confirn** status.
- 26. List of all Clinics ED Clerical staff will book outpatients appointment in:

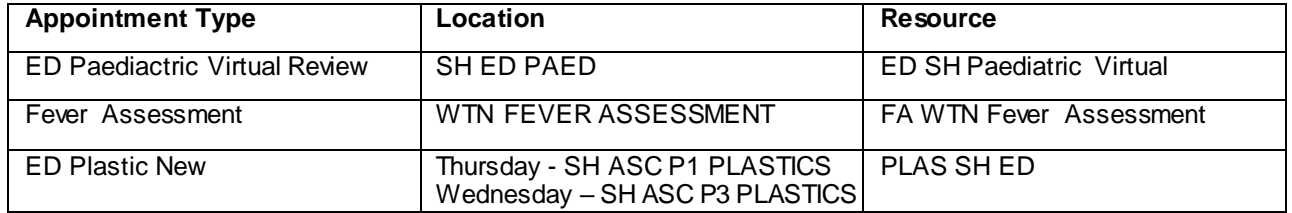

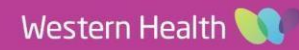